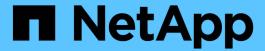

# **Managing SAML authentication settings**

Active IQ Unified Manager 9.8

NetApp April 16, 2024

This PDF was generated from https://docs.netapp.com/us-en/active-iq-unified-manager-98/health-checker/reference-identity-provider-requirements-um.html on April 16, 2024. Always check docs.netapp.com for the latest.

# **Table of Contents**

| Managing SAML authentication settings                                                   | . 1 |
|-----------------------------------------------------------------------------------------|-----|
| Identity provider requirements                                                          | . 1 |
| Enabling SAML authentication                                                            | . 2 |
| Changing the identity provider used for SAML authentication                             | . 3 |
| Updating SAML authentication settings after Unified Manager security certificate change | . 4 |
| Disabling SAML authentication                                                           | . 5 |
| Disabling SAML authentication from the maintenance console                              | . 6 |

# Managing SAML authentication settings

After you have configured remote authentication settings, you can enable Security Assertion Markup Language (SAML) authentication so that remote users are authenticated by a secure identity provider (IdP) before they can access the Unified Manager web UI.

Note that only remote users will have access to the Unified Manager graphical user interface after SAML authentication has been enabled. Local users and Maintenance users will not be able to access the UI. This configuration does not impact users who access the maintenance console.

# Identity provider requirements

When configuring Unified Manager to use an identity provider (IdP) to perform SAML authentication for all remote users, you need to be aware of some required configuration settings so that the connection to Unified Manager is successful.

You must enter the Unified Manager URI and metadata into the IdP server. You can copy this information from the Unified ManagerSAML Authentication page. Unified Manager is considered the service provider (SP) in the Security Assertion Markup Language (SAML) standard.

# Supported encryption standards

- · Advanced Encryption Standard (AES): AES-128 and AES-256
- Secure Hash Algorithm (SHA): SHA-1 and SHA-256

# Validated identity providers

- Shibboleth
- Active Directory Federation Services (ADFS)

# **ADFS** configuration requirements

 You must define three claim rules in the following order that are required for Unified Manager to parse ADFS SAML responses for this relying party trust entry.

| Claim rule                      | Value                             |
|---------------------------------|-----------------------------------|
| SAM-account-name                | Name ID                           |
| SAM-account-name                | urn:oid:0.9.2342.19200300.100.1.1 |
| Token groups — Unqualified Name | urn:oid:1.3.6.1.4.1.5923.1.5.1.1  |

- You must set the authentication method to "Forms Authentication" or users may receive an error when logging out of Unified Manager . Follow these steps:
  - a. Open the ADFS Management Console.

- b. Click on the Authentication Policies folder on the left tree view.
- c. Under Actions on the right, click Edit Global Primary Authentication Policy.
- d. Set the Intranet Authentication Method to "Forms Authentication" instead of the default "Windows Authentication".
- In some cases login through the IdP is rejected when the Unified Manager security certificate is CA-signed. There are two workarounds to resolve this issue:
  - Follow the instructions identified in the link to disable the revocation check on the ADFS server for chained CA cert associated relying party:

Disable Revocation Check per Relying Party Trust

• Have the CA server reside within the ADFS server to sign the Unified Manager server cert request.

### Other configuration requirements

• The Unified Manager clock skew is set to 5 minutes, so the time difference between the IdP server and the Unified Manager server cannot be more than 5 minutes or authentication will fail.

# **Enabling SAML authentication**

You can enable Security Assertion Markup Language (SAML) authentication so that remote users are authenticated by a secure identity provider (IdP) before they can access the Unified Manager web UI.

## Before you begin

- · You must have configured remote authentication and verified that it is successful.
- You must have created at least one Remote User, or a Remote Group, with the Application Administrator role.
- The Identity provider (IdP) must be supported by Unified Manager and it must be configured.
- You must have the IdP URL and metadata.
- · You must have access to the IdP server.

### About this task

After you have enabled SAML authentication from Unified Manager, users cannot access the graphical user interface until the IdP has been configured with the Unified Manager server host information. So you must be prepared to complete both parts of the connection before starting the configuration process. The IdP can be configured before or after configuring Unified Manager.

Only remote users will have access to the Unified Manager graphical user interface after SAML authentication has been enabled. Local users and Maintenance users will not be able to access the UI. This configuration does not impact users who access the maintenance console, the Unified Manager commands, or ZAPIs.

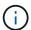

Unified Manager is restarted automatically after you complete the SAML configuration on this page.

## **Steps**

- 1. In the left navigation pane, click **General > SAML Authentication**.
- 2. Select the Enable SAML authentication checkbox.

The fields required to configure the IdP connection are displayed.

3. Enter the IdP URI and the IdP metadata required to connect the Unified Manager server to the IdP server.

If the IdP server is accessible directly from the Unified Manager server, you can click the **Fetch IdP Metadata** button after entering the IdP URI to populate the IdP Metadata field automatically.

4. Copy the Unified Manager host metadata URI, or save the host metadata to an XML text file.

You can configure the IdP server with this information at this time.

5. Click Save.

A message box displays to confirm that you want to complete the configuration and restart Unified Manager.

6. Click Confirm and Logout and Unified Manager is restarted.

### Results

The next time authorized remote users attempt to access the Unified Manager graphical interface they will enter their credentials in the IdP login page instead of the Unified Manager login page.

# After you finish

If not already completed, access your IdP and enter the Unified Manager server URI and metadata to complete the configuration.

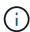

When using ADFS as your identity provider, the Unified Manager GUI does not honor the ADFS timeout and will continue to work until the Unified Manager session timeout is reached. You can change the GUI session timeout by clicking **General** > **Feature Settings** > **Inactivity Timeout**.

# Changing the identity provider used for SAML authentication

You can change the identity provider (IdP) that Unified Manager uses to authenticate remote users.

# Before you begin

- You must have the IdP URL and metadata.
- · You must have access to the IdP.

#### About this task

The new IdP can be configured before or after configuring Unified Manager.

### **Steps**

- 1. In the left navigation pane, click **General > SAML Authentication**.
- 2. Enter the new IdP URI and the IdP metadata required to connect the Unified Manager server to the IdP.

If the IdP is accessible directly from the Unified Manager server, you can click the **Fetch IdP Metadata** button after entering the IdP URL to populate the IdP Metadata field automatically.

- Copy the Unified Manager metadata URI, or save the metadata to an XML text file.
- 4. Click Save Configuration.

A message box displays to confirm that you want to change the configuration.

Click OK.

## After you finish

Access the new IdP and enter the Unified Manager server URI and metadata to complete the configuration.

The next time authorized remote users attempt to access the Unified Manager graphical interface they will enter their credentials in the new IdP login page instead of the old IdP login page.

# Updating SAML authentication settings after Unified Manager security certificate change

Any change to the HTTPS security certificate installed on the Unified Manager server requires that you update the SAML authentication configuration settings. The certificate is updated if you rename the host system, assign a new IP address for the host system, or manually change the security certificate for the system.

### About this task

After the security certificate is changed and the Unified Manager server is restarted, SAML authentication will not function and users will not be able to access the Unified Manager graphical interface. You must update the SAML authentication settings on both the IdP server and on the Unified Manager server to re-enable access to the user interface.

### Steps

- 1. Log into the maintenance console.
- 2. In the **Main Menu**, enter the number for the **Disable SAML authentication** option.

A message displays to confirm that you want to disable SAML authentication and restart Unified Manager.

- 3. Launch the Unified Manager user interface using the updated FQDN or IP address, accept the updated server certificate into your browser, and log in using the maintenance user credentials.
- 4. In the Setup/Authentication page, select the SAML Authentication tab and configure the IdP connection.
- 5. Copy the Unified Manager host metadata URI, or save the host metadata to an XML text file.
- 6. Click Save.

A message box displays to confirm that you want to complete the configuration and restart Unified Manager.

- 7. Click Confirm and Logout and Unified Manager is restarted.
- 8. Access your IdP server and enter the Unified Manager server URI and metadata to complete the configuration.

| Identity provider | Configuration steps                                                                                                    |
|-------------------|----------------------------------------------------------------------------------------------------|
| ADFS              | <ul> <li>Delete the existing relying party trust entry in the<br/>ADFS management GUI.</li> </ul>                                                                                                    |
|                   | b. Add a new relying party trust entry using the saml_sp_metadata.xml from the updated Unified Manager server.                                                                                        |
|                   | <ul><li>c. Define the three claim rules that are required for Unified Manager to parse ADFS SAML responses for this relying party trust entry.</li><li>d. Restart the ADFS Windows service.</li></ul> |
| Shibboleth        | a. Update the new FQDN of Unified Manager server into the attribute-filter.xml and relying-party.xml files.                                                                                           |
|                   | b. Restart the Apache Tomcat web server and wait for port 8005 to come online.                                                                                                    |

9. Log in to Unified Manager and verify that SAML authentication works as expected through your IdP.

# **Disabling SAML authentication**

You can disable SAML authentication when you want to stop authenticating remote users through a secure identity provider (IdP) before they can log into the Unified Manager web UI. When SAML authentication is disabled, the configured directory service providers, such as Active Directory or LDAP, perform sign-on authentication.

### About this task

After you disable SAML authentication, Local users and Maintenance users will be able to access the graphical user interface in addition to configured Remote users.

You can also disable SAML authentication using the Unified Manager maintenance console if you do not have access to the graphical user interface.

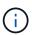

Unified Manager is restarted automatically after SAML authentication is disabled.

### **Steps**

1. In the left navigation pane, click **General > SAML Authentication**.

- Uncheck the Enable SAML authentication checkbox.
- Click Save.

A message box displays to confirm that you want to complete the configuration and restart Unified Manager.

4. Click Confirm and Logout and Unified Manager is restarted.

### Results

The next time remote users attempt to access the Unified Manager graphical interface they will enter their credentials in the Unified Manager login page instead of the IdP login page.

# After you finish

Access your IdP and delete the Unified Manager server URI and metadata.

# Disabling SAML authentication from the maintenance console

You may need to disable SAML authentication from the maintenance console when there is no access to the Unified Manager GUI. This could happen in cases of misconfiguration or if the IdP is not accessible.

## Before you begin

You must have access to the maintenance console as the maintenance user.

### About this task

When SAML authentication is disabled, the configured directory service providers, such as Active Directory or LDAP, perform sign-on authentication. Local users and Maintenance users will be able to access the graphical user interface in addition to configured Remote users.

You can also disable SAML authentication from the Setup/Authentication page in the UI.

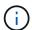

Unified Manager is restarted automatically after SAML authentication is disabled.

## **Steps**

- 1. Log into the maintenance console.
- 2. In the Main Menu, enter the number for the Disable SAML authentication option.

A message displays to confirm that you want to disable SAML authentication and restart Unified Manager.

3. Type y, and then press Enter and Unified Manager is restarted.

#### Results

The next time remote users attempt to access the Unified Manager graphical interface they will enter their

credentials in the Unified Manager login page instead of the IdP login page.

# After you finish

If required, access your IdP and delete the Unified Manager server URL and metadata.

### Copyright information

Copyright © 2024 NetApp, Inc. All Rights Reserved. Printed in the U.S. No part of this document covered by copyright may be reproduced in any form or by any means—graphic, electronic, or mechanical, including photocopying, recording, taping, or storage in an electronic retrieval system—without prior written permission of the copyright owner.

Software derived from copyrighted NetApp material is subject to the following license and disclaimer:

THIS SOFTWARE IS PROVIDED BY NETAPP "AS IS" AND WITHOUT ANY EXPRESS OR IMPLIED WARRANTIES, INCLUDING, BUT NOT LIMITED TO, THE IMPLIED WARRANTIES OF MERCHANTABILITY AND FITNESS FOR A PARTICULAR PURPOSE, WHICH ARE HEREBY DISCLAIMED. IN NO EVENT SHALL NETAPP BE LIABLE FOR ANY DIRECT, INDIRECT, INCIDENTAL, SPECIAL, EXEMPLARY, OR CONSEQUENTIAL DAMAGES (INCLUDING, BUT NOT LIMITED TO, PROCUREMENT OF SUBSTITUTE GOODS OR SERVICES; LOSS OF USE, DATA, OR PROFITS; OR BUSINESS INTERRUPTION) HOWEVER CAUSED AND ON ANY THEORY OF LIABILITY, WHETHER IN CONTRACT, STRICT LIABILITY, OR TORT (INCLUDING NEGLIGENCE OR OTHERWISE) ARISING IN ANY WAY OUT OF THE USE OF THIS SOFTWARE, EVEN IF ADVISED OF THE POSSIBILITY OF SUCH DAMAGE.

NetApp reserves the right to change any products described herein at any time, and without notice. NetApp assumes no responsibility or liability arising from the use of products described herein, except as expressly agreed to in writing by NetApp. The use or purchase of this product does not convey a license under any patent rights, trademark rights, or any other intellectual property rights of NetApp.

The product described in this manual may be protected by one or more U.S. patents, foreign patents, or pending applications.

LIMITED RIGHTS LEGEND: Use, duplication, or disclosure by the government is subject to restrictions as set forth in subparagraph (b)(3) of the Rights in Technical Data -Noncommercial Items at DFARS 252.227-7013 (FEB 2014) and FAR 52.227-19 (DEC 2007).

Data contained herein pertains to a commercial product and/or commercial service (as defined in FAR 2.101) and is proprietary to NetApp, Inc. All NetApp technical data and computer software provided under this Agreement is commercial in nature and developed solely at private expense. The U.S. Government has a non-exclusive, non-transferrable, nonsublicensable, worldwide, limited irrevocable license to use the Data only in connection with and in support of the U.S. Government contract under which the Data was delivered. Except as provided herein, the Data may not be used, disclosed, reproduced, modified, performed, or displayed without the prior written approval of NetApp, Inc. United States Government license rights for the Department of Defense are limited to those rights identified in DFARS clause 252.227-7015(b) (FEB 2014).

#### **Trademark information**

NETAPP, the NETAPP logo, and the marks listed at <a href="http://www.netapp.com/TM">http://www.netapp.com/TM</a> are trademarks of NetApp, Inc. Other company and product names may be trademarks of their respective owners.